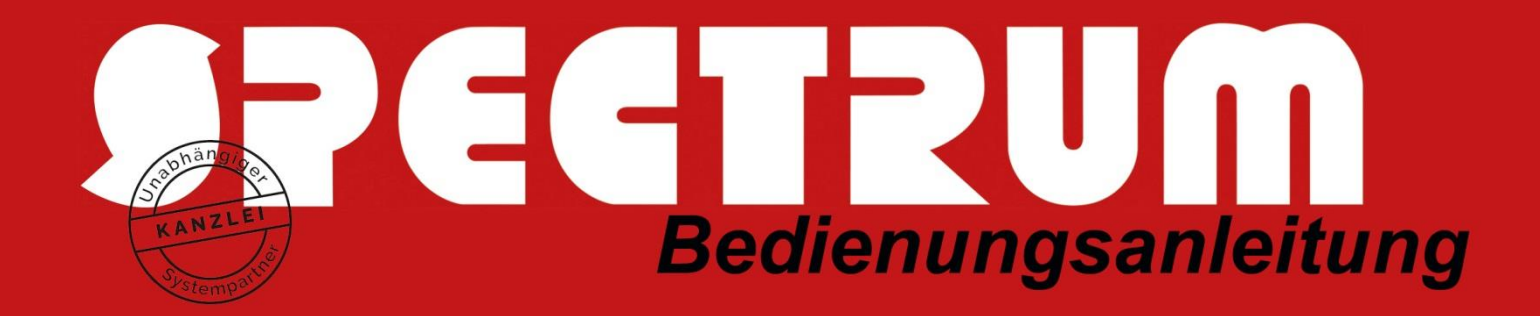

## SPECTRUM-

# Videokonferenz-System

## für PC, Tablet und Smartphone

## Kurz-Bedienungsanleitung für Konferenz-Teilnehmer

Das SPECTRUM-Videokonferenz-System lässt sich ohne Einschränkungen **direkt in Ihrem Browser auf Ihrem PC oder Notebook nutzen.**

Das SPECTRUM-Videokonferenz-System läuft auf allen gängigen Betriebssystemen wie **Windows, Linux, MacOS und Android**.

Für das SPECTRUM-Videokonferenz-System steht auch eine **Smartphone-App für Apple-iOS und Android** bereit.

Das **SPECTRUM-Videokonferenz-System ist "datenschutzsicher"**: Die Übertragung zwischen den Teilnehmern und dem zentralen Meeting-Server ist voll verschlüsselt (vergleichbar zu einem gesicherten VPN-Tunneln) und der Meeting-Server steht im Hochsicherheits-Rechenzentrum von SPECTRUM in Düsseldorf (ISO 9001, ISO 27001). Der Organisator der Videokonferenz hat mit SPECTRUM auch eine Auftragsverarbeitungs-Vereinbarung zur Verarbeitung personenbezogener Daten im Auftrag gemäß Art. 28 der europäischen Datenschutzgrundverordnung (gem. EU-DSGVO)

## Was wird benötigt?

### A. Auf einem PC:

Auf einem PC benötigen Sie einen Web-Browser (mit sog. WebRTC-Unterstützung). Zurzeit wird hier **Google-Chrome** empfohlen, da dieser aktuell der Kompatibelste zu sein scheint. Sie können aber auch **Firefox** nutzen.

Zudem werden eine WebCam, ein Mikrophon und ein Lautsprecher benötigt, oder ein Headset. Viele Notebooks und Tablets haben dies bereits integriert und sind sofort einsatzfähig.

### B. Auf einem Smartphone:

Auf Smartphones und Tablets nutzen Sie bitte die **"Jitsi-Meet A**pp" aus dem App-Store (siehe Installations-Anleitung weiter unten), die Sie vor der Erstbenutzung installieren und einrichten müssen.

Bei Smartphones (iPhone / Android) nutzen Sie einfach die integrierte Kamera, das Display und das Micro.

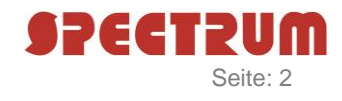

## So starten Sie eine Videokonferenz auf einem PC:

Vom "Organisator" der Videokonferenz haben Sie sicherlich eine solche Einladung per E-Mail erhalten:

**Von: ABSENDER** Gesendet: Freitag, 17. April 2020 12:02 An: EMPFÄNGER **Betreff: Videokonferenz** Sie wurden zur Teilnahme an einem Meeting eingeladen. Join the meeting: https://meet01.espectrum.de/KONFERENZNAME Mit freundlichen Grüßen **ABSENDER** 

Wenn Sie nun auf den in dieser Mail aufgeführten Link klicken (öffnen Sie bitte mit Chrome oder Firefox), **dann sind Sie schon Teilnehmer an der Videokonferenz** (!) – ggfs. müssen Sie noch ein Passwort eingeben, welches Ihnen der Organisator mit einer anderen Mail oder per Telefon mitgeteilt hatte.

Dann sollten Sie als erstes unten rechts auf die 3 Punkte klicken:

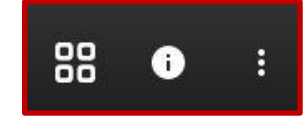

Dort kommen Sie zu den Einstellungen und unter dem Feld "Anzeigename" geben Sie bitte Ihren Namen ein (mit dem Sie die anderen Teilnehmer erkennen und identifizieren können). Optional können Sie zusätzlich noch Ihre E-Mail-Adresse eingeben:

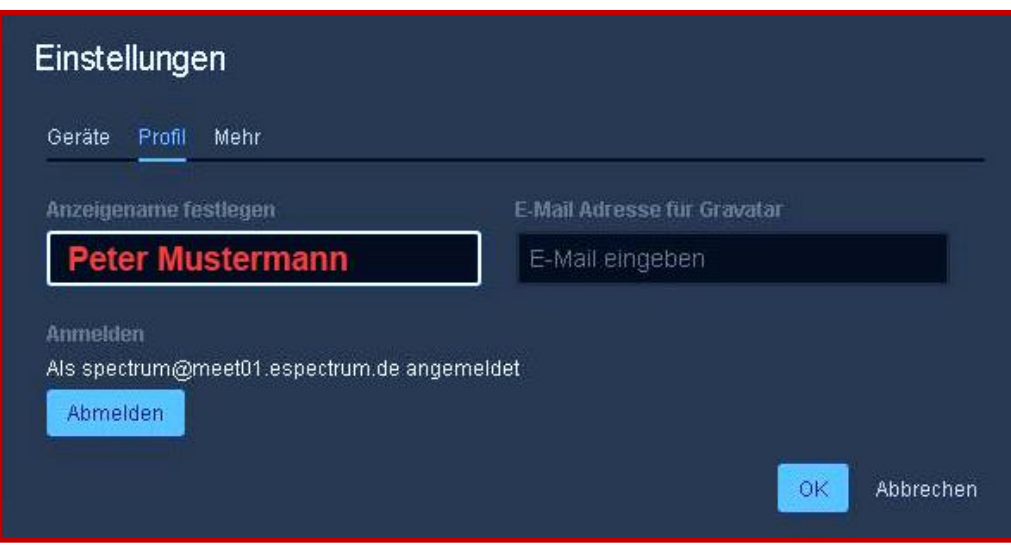

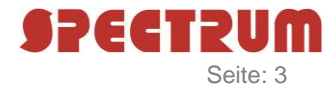

#### Funktionsbeschreibung:

#### **Funktionen unten links**

Unten links finden Sie 3 Buttons, die folgende Funktionen haben:

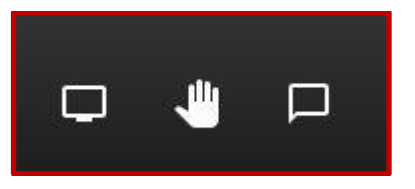

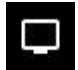

**Bildschirm freigeben:** Mit einem Klick auf das linke Symbol in der linken unteren Ecke können Sie Ihren Bildschirminhalt oder einzelne Fenster hiervon mit den anderen Videokonferenz-Teilnehmern teilen (z.B. für Excel-Tabellen, Bilanzen, Fibu-Konten, BWA oder Grafiken).

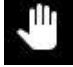

**Handzeichen:** Mit Handzeichen-Symbol können Sie sich bemerkbar machen und den Teilnehmern signalisieren, dass Sie eine Frage oder sonstige Wortmeldung haben.

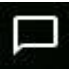

**Chat:** Mit dem rechten Symbol wird die Kommunikation via Chat ermöglicht solange der Konferenzraum geöffnet ist.

#### **Funktionen in der Mitte**

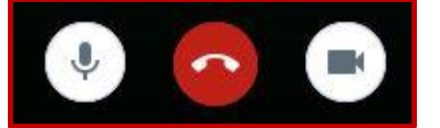

Die mittleren Buttons steuern das Mikrofon (Ein/Aus) und die Kamera (Ein/Aus) und mit einem Klick auf das mittlere Telefon-Auflege-Symbol beendet man seine Videokonferenzteilnahme. Wenn alle Teilnehmer die Verbindung trennen, schließt sich der Konferenzraum und muss für eine erneute Verbindung neu erstellt werden.

Um Störgeräusche für alle Teilnehmer während des Meetings gering zu halten, empfiehlt es sich, das Mikrofon stumm zu schalten wenn nicht gesprochen wird.

Die Nutzung von Lautsprechern sollte vermieden werden. Sie kann zu Rückkopplungen führen. Benutzen Sie aus diesem Grund am besten ein Headset oder mindestens einen Kopfhörer; idealerweise eine Hör-Sprech-Kombination.

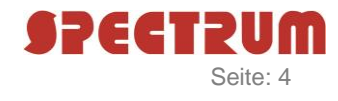

#### **Funktionen unten rechts**

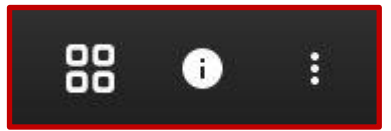

## 88

Mit einem Klick auf diesen Button mit den 4 Quadraten, können Sie mehrere Kamerabilder (Teilnehmer) gleichzeitig auf dem Bildschirm darstellen, die weiteren Teilnehmer der Konferenz werden rechts als Liste angezeigt.

Der Teilnehmer, der gerade spricht, wird vom System automatisch erkannt und mit einem blauen Rahmen markiert.

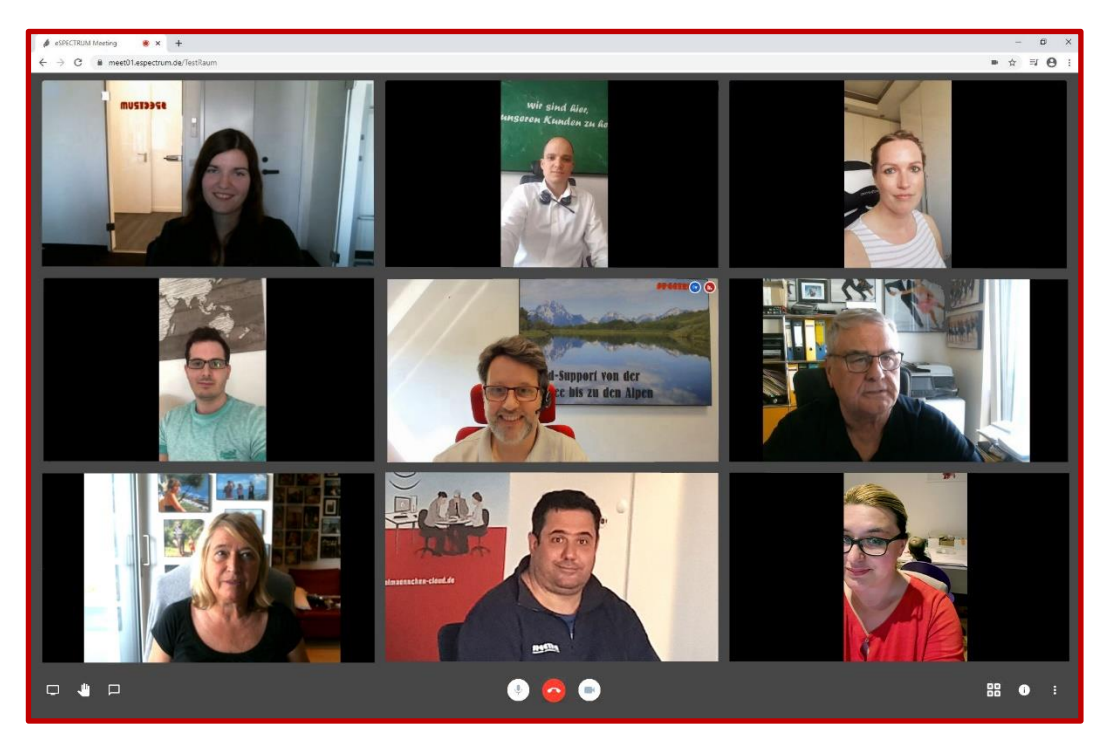

Wenn Sie auf den Button mit den 3 Punkten klicken, öffnet sich folgendes Menü, welches eigentlich selbsterklärend ist:

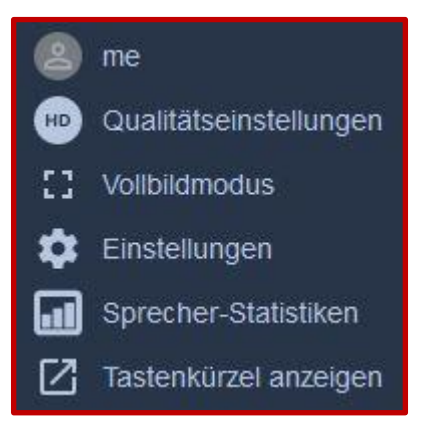

## So starten Sie eine Videokonferenz auf einem Smartphone:

Hier ein Beispiel eines iPhones, bei einem Android-Smartphone sieht es ähnlich aus.

Zuerst muss man sich aus dem entsprechenden App-Store oder Play-Store die App **..Jitsi-Meet**" herunterladen:

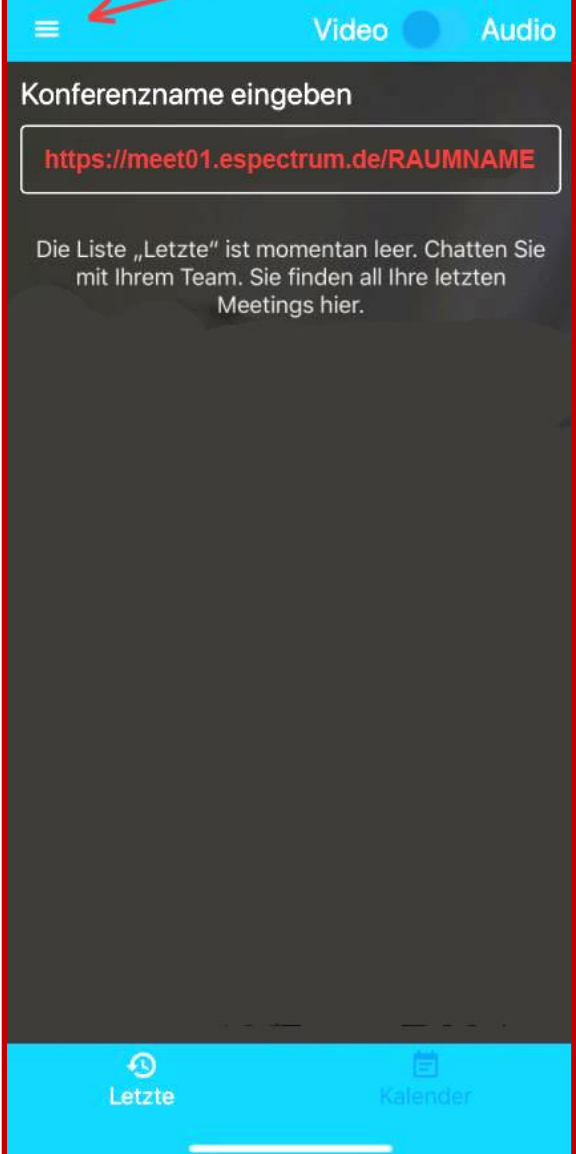

 $16:34 - 7$  $\sim$   $\approx$   $\sim$ 

Danach startet man die App und erhält folgende Anzeige:

## < Suchen **Jitsi Meet** 8x8. Inc. LADEN 西 3,6★★★★☆  $#$  $\Delta$  $17 +$  $\alpha$

Jetzt können Sie schon Ihre Telefonkonferenz starten, indem Sie den Konferenznamen mit der kompletten URL eintippen oder – oder einfacher: rufen Sie den Link aus Ihrer Einladungsmail auf:

#### (**<https://meet01.espectrum.de/RAUMNAME>**)

#### **Besser für Ihre Sicherheit ist aber, Sie richten Ihre App einmalig ein:**

Sie klicken bei der ersten Nutzung erst einmal auf die drei Striche oben links (siehe Pfeil) und tippen dann auf **"Einstellungen"**, um erst einmal ein paar wichtige Einstellungen für die generelle Nutzung zu machen und Sie nicht auf fremde unsichere, frei verfügbare Videokonferenz-Server geleitet werden können – *gehen Sie bitte wie nachfolgend beschrieben vor.*

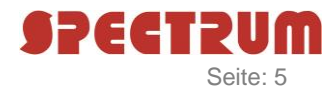

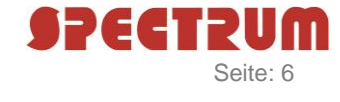

Unter Einstellungen sehen Sie dann folgende Anzeige:

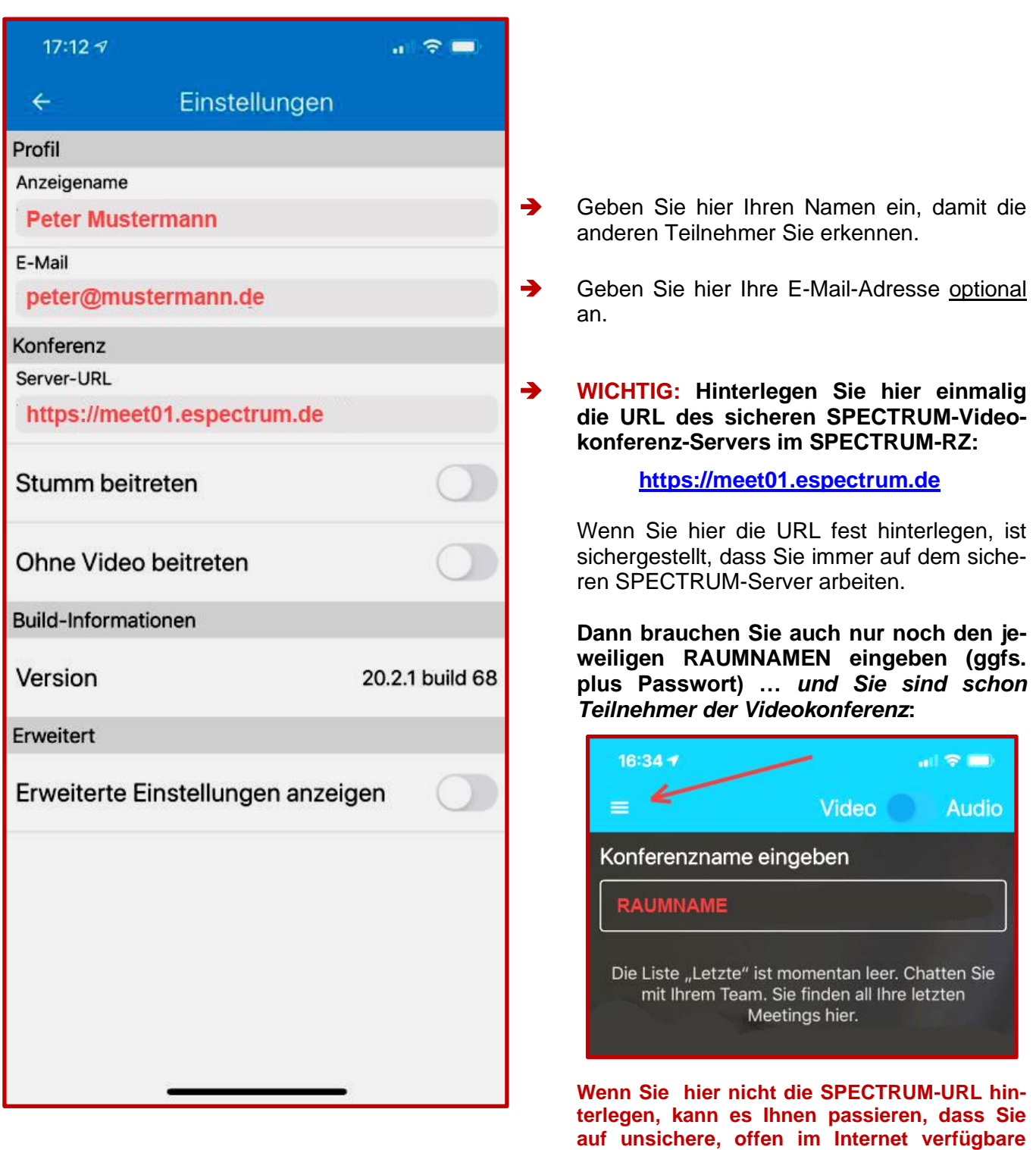

Nach Eingabe des "Konferenznamens" bzw. des "Raumnamens" wird man gefragt, ob man der App Rechte auf das Mikrofon und die Kamera des Smartphones erlauben möchte - dies muss unbedingt bestätigt werden. Anschließend befindet man sich (ggf. nach Eingabe des Konferenz-Passwortes) sofort in der gewünschten Konferenz.

**andere Videokonferenz-Server weitergeleitet werden und die Videokonferenz nicht sicher ist und Fremde ggfs. mithören können !!!** 

Tipp: Wenn Sie mit einem Smartphone arbeiten, halten Sie es bitte waagerecht, das Bild sieht besser aus.